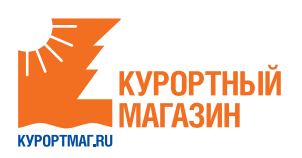

# **Вы можете оплатить заказ следующими способами:**

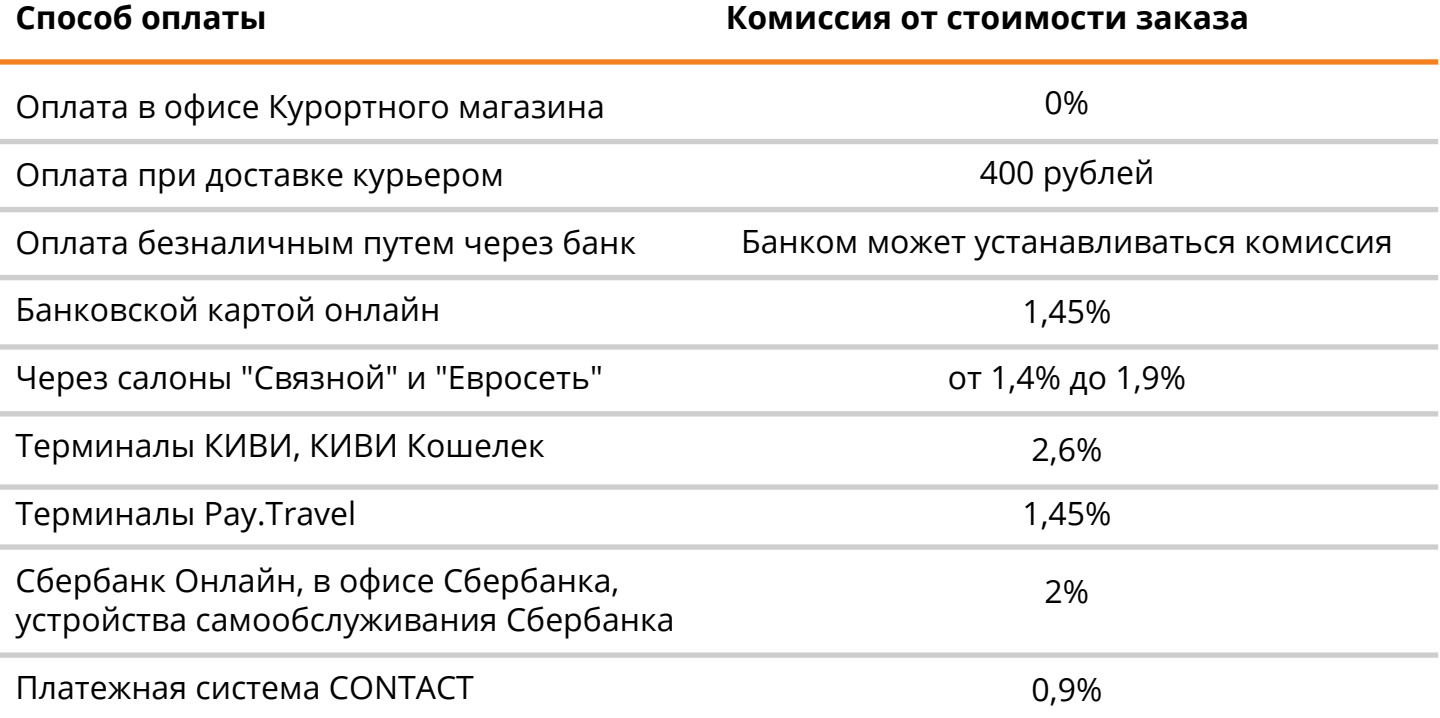

## **Инструкция по оплате**

## **Оплата в офисе Курортного магазина**

- Офис расположен в историческом, культурном и деловом центре Москвы - в 2 шагах от Кремля.
- Бизнес-центр категории "А++".  $\bullet$

**1**

- Подземная и наземная парковки 24/7.  $\bullet$
- Персональный менеджер встретит клиента,  $\bullet$

поможет оплатить и выдаст документы.

- Прием наличных денежных средств.
- Соблюдение 54-ФЗ о применении онлайн-касс.

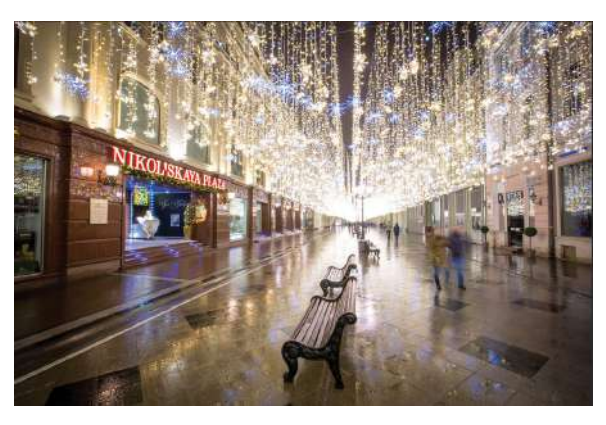

**Внимание! Комиссия не взимается.**

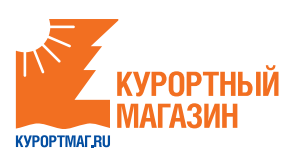

## **2 Оплата при доставке курьером**

## **Оплата при доставке курьером - 400 рублей.**

Доставка осуществляется в пределах города Москвы.

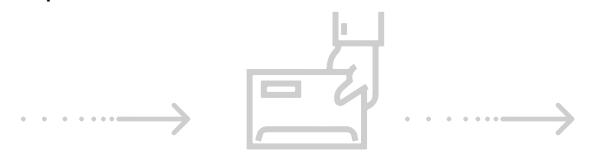

**3**

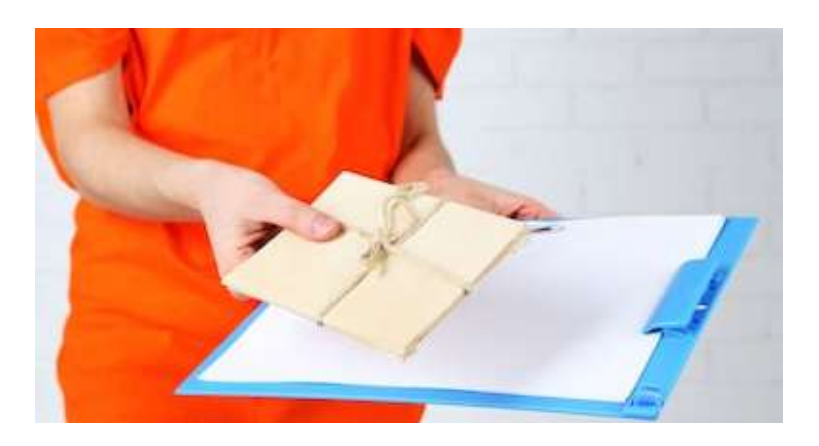

## **Оплата безналичным путем через банк**

**Внимание! Банк может брать свою комиссию за данную операцию. За подробной информацией, нужно обратиться непосредственно в обслуживающий Вас банк.**

Если для Вас удобен способ оплаты через банк, то необходимо:

- Скачать квитанцию для оплаты с нашего **1** сайта, либо воспользоваться иными формами.
- Заполнить её на компьютере и распечатать, **2** либо же распечатать и заполнить ручкой.
- **2.1** "Оплата за путёвку №", "Ф.И.О. плательщика", "Адрес плательщика" и "Сумма

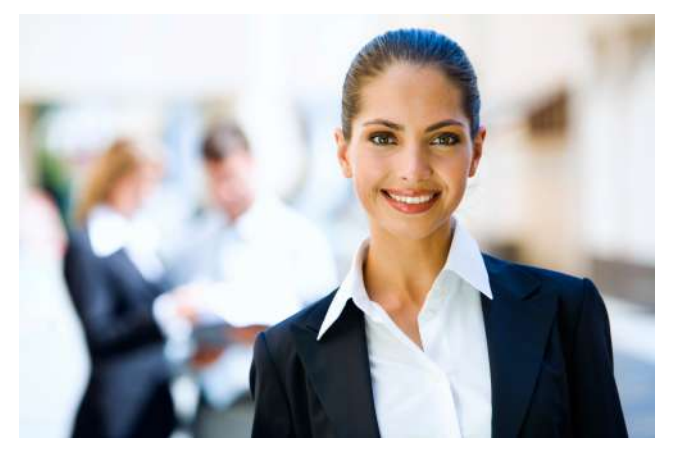

платежа" можно заполнить заранее без спешки. Сумма платежа – это сумма, которую Вы собираетесь оплатить.

- Поля "Сумма платы за услуги" и "Итого" проставляется вместе с сотрудником банка. **2.2**Банк может брать свою комиссию за данную операцию. За подробной информацией, нужно обратиться непосредственно в обслуживающий Вас банк.
- Прийти в удобное для Вас отделение банка и на кассе отдать квитанцию. Провести **3** операцию.

Обращаем внимание: срок зачисления средств на наш счёт происходит до 3-х рабочих дней, в различных банках по-разному. **Обязательно сохраните квитанцию**, как подтверждение операции.

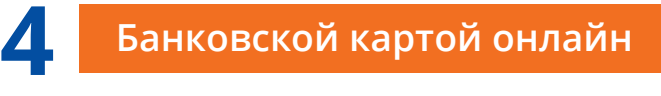

- Безопасно.
- Экономия времени.

#### **Внимание! Комиссия - 1,45% от стоимости заказа.**

Оплата заказа производится через платежную систему Appex.

К оплате принимаются карты, выпущенные российскими банками. Принимаются карты МИР, VISA (все типы карт, возможность оплаты с VISA Electron уточните в банке-эмитенте карты), MasterCard (кроме MasterCard Electronic), Diners Club International, JCB International. Оплата производится только в российских рублях.

## **Шаги:**

- Получите информацию о своём заказе, номер\счёт. **1**
- Введите номер в платёжную форму на данной странице. **2**
- Убедитесь в верной информации по заказу. **3**
- Нажмите кнопку "Продолжить". Вы будете переадресованы **4** на безопасную страницу банка для проведения оплаты.
- 5 Если заказ оплачен частично, по согласованию с менеджером проводите оставшиеся оплаты, если полностью, согласуйте получение документов.

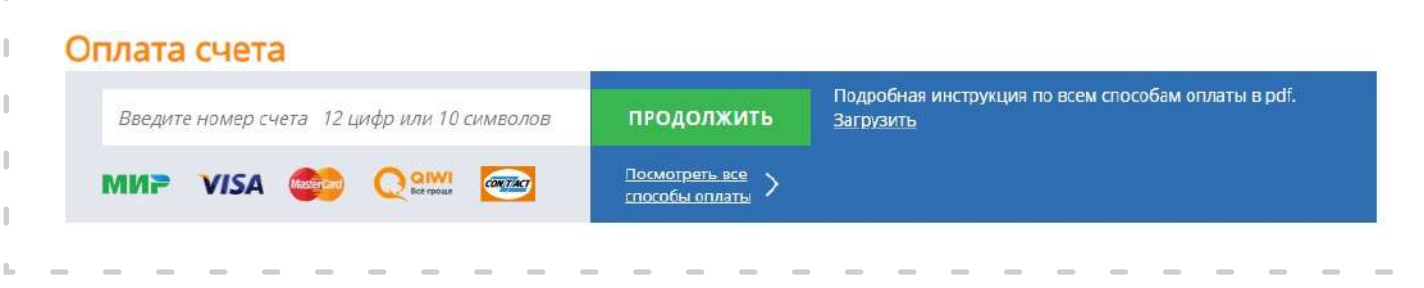

*Оплачивая заказ, вы принимаете условия использования сервиса.*

**5 Салоны "Связной" и "Евросеть"**

**Внимание! При оплате в салонах "Евросеть" и "Связной" взимается комиссия от 1,4% до 1,9% от стоимости заказа.**

> Адреса салонов "Связной" можно посмотреть тут: *https://www.svyaznoy.ru/shops*.

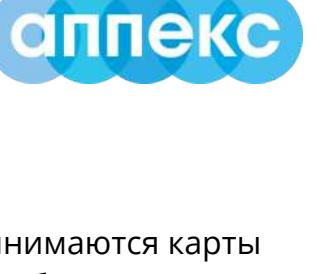

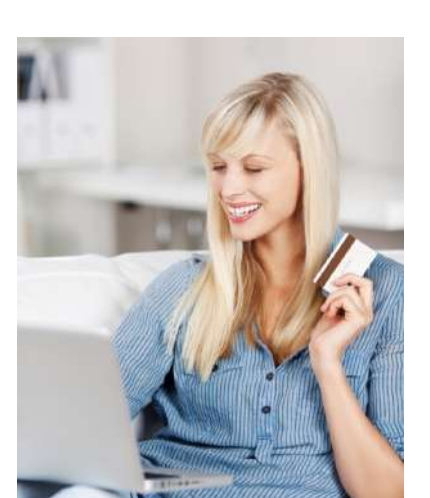

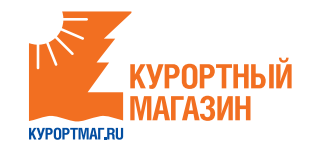

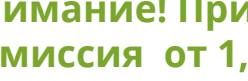

Связной

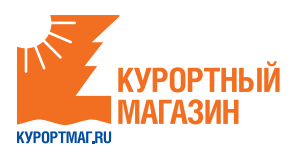

## **На кассах и терминалах "Связной" есть возможность оплатить услугу "Курортный магазин".**

На кассе с помощью **сотрудника**:

- Сообщаете об оплате услуг туризма в компании "Курортный магазин". **1**
- Сообщаете номер заказа, рекомендуем диктовать номер заказа выразительно. **2**
- Дополнительно могут потребоваться номер телефона и ФИО плательщика, эти **3** данные нужны салону, а не нам, и они могут отличаться от данных в услуге.
- Если сумма более 15 000 рублей, могут потребовать паспорт. **4**
- Сотрудник выдаёт Вам чек для подписи, обязательно проверьте верность номера заказа и поставщика услуг "Курортный магазин". **5**

#### В терминале **самостоятельно**:

*Обращаем внимание, что оплата в терминалах "Связной" возможна до 15000 рублей. Чтобы оплатить большую сумму, нужно провести операцию несколько раз.*

Выберете категорию на терминале "Билеты и туризм": **1**

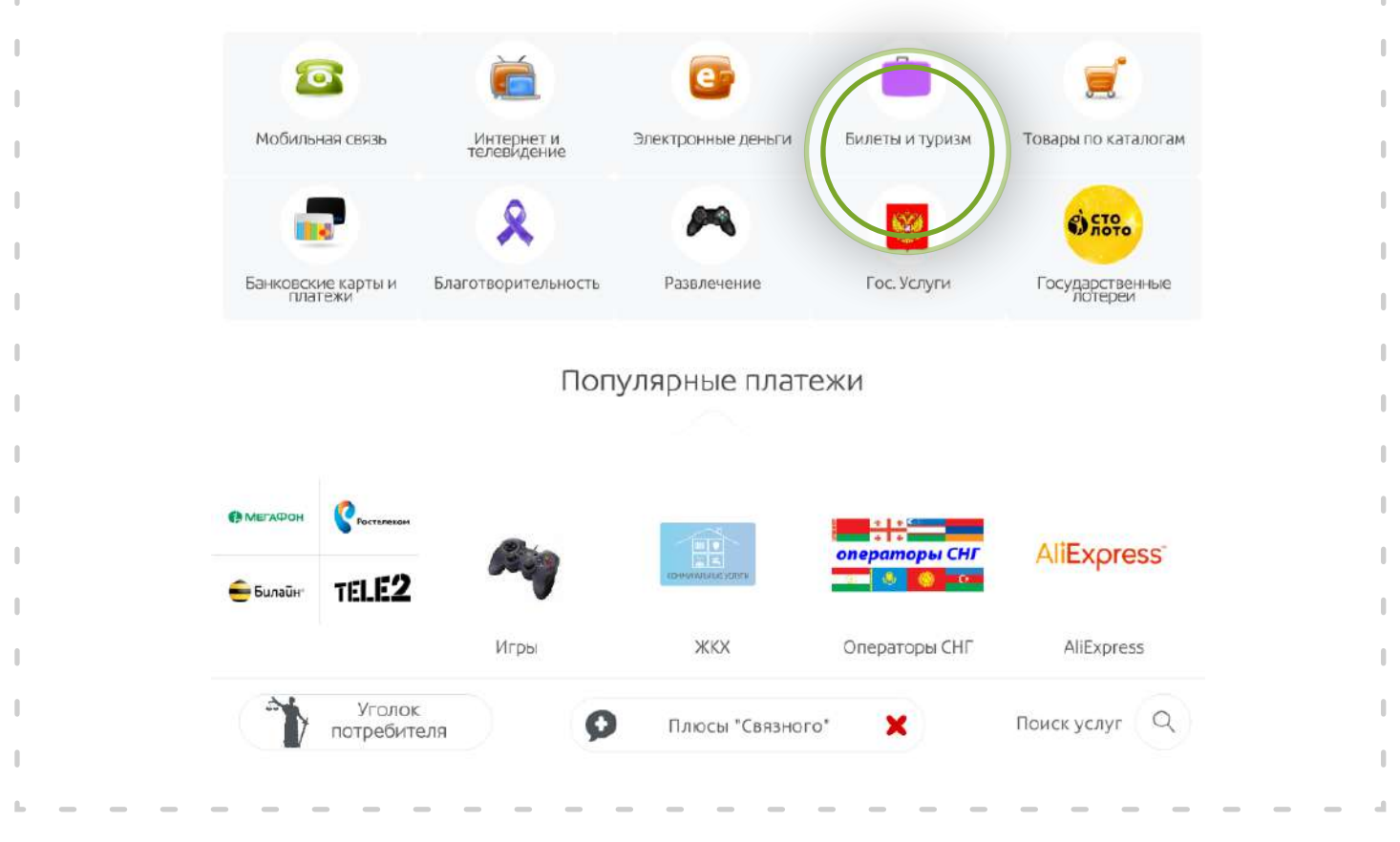

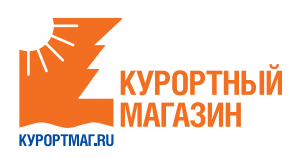

**2** Найдите кнопку "Курортный магазин":

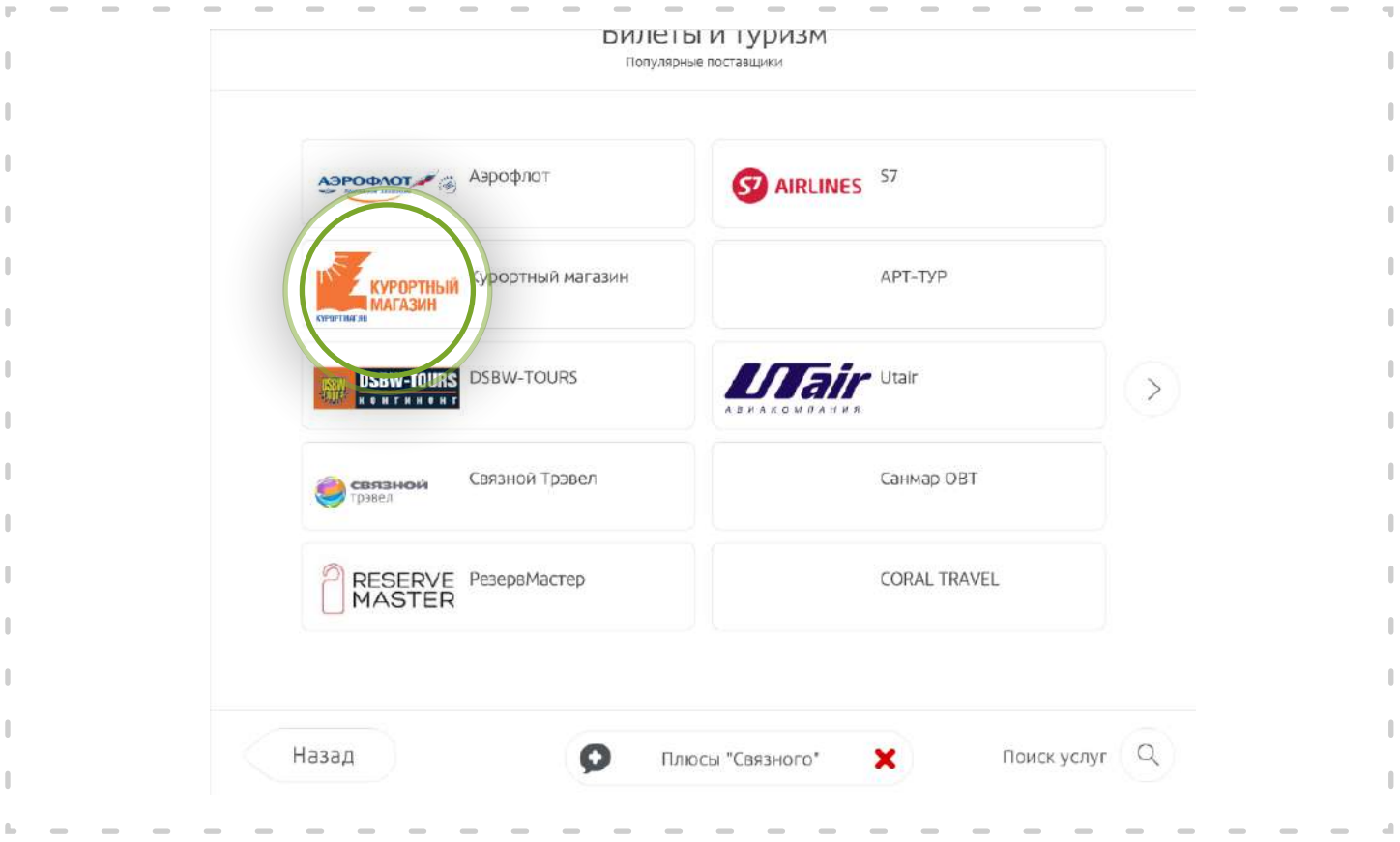

- Появится окно для ввода номера заказа. Введите цифры номера заказа и нажмите кнопку "Продолжить". **3**
- Обязательно заберите чек, это Ваш платёжный документ. **4**

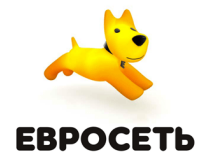

**На кассах "Евросеть" есть возможность оплатить услугу "Курортный магазин".** 

На кассе, с помощью **сотрудника**:

- Сообщаете об оплате услуг туризма в компании "Курортный магазин". **1**
- Сообщаете номер заказа, рекомендуем диктовать номер заказа выразительно. **2**
- Дополнительно могут потребоваться номер телефона и ФИО плательщика, эти данные нужны салону, а не нам и они могут отличаться от данных в услуге. **3**
- Если сумма более 15 000 рублей, могут потребовать паспорт. **4**
- Сотрудник выдаёт Вам чек для подписи, обязательно проверьте верность номера заказа и поставщика услуг "Курортный магазин". **5**

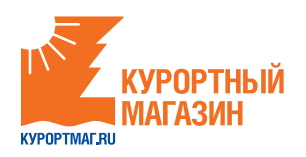

**6 Терминалы QIWI (КИВИ), QIWI Кошелек (КИВИ Кошелек)**

**Внимание! Комиссия составит 2,6% от стоимости заказа.**

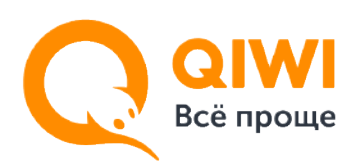

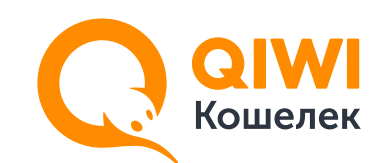

### **Как оплатить выставленный счет через QIWI Терминал.**

Если Вы выбрали QIWI в качестве способа оплаты, счет выставляется автоматически. Оплатить такой счет можно в любом QIWI Терминале, на сайте qiwi.com или в приложении QIWI Кошелек.

- На главном экране QIWI Терминала нажмите кнопку "QIWI Кошелек". **1**
- На появившемся экране выберите пункт "Войти". **2**
- Введите номер своего телефона, который Вы указали при формировании счета, и нажмите кнопку "ВПЕРЕД". **3**
- На следующем экране введите PIN-код (высылается при регистрации), после этого откроется главная страница QIWI Кошелек в терминале. **4**
	- *Внимание! Экран с PIN-кодом появляется только для пользователей, зарегистрированных в QIWI Кошельке.*
	- *Если Вы не зарегистрированы в QIWI Кошельке, то сразу попадете на главную страницу.*
- Для оплаты счета нажмите кнопку "СЧЕТА К ОПЛАТЕ". **5**
- В разделе "СЧЕТА К ОПЛАТЕ" выберите нужный счет и нажмите кнопку "ОПЛАТИТЬ". После этого останется только внести деньги в терминал и подтвердить оплату счета. **6**

*Внимание! Терминал не выдает сдачу. Оставшуюся сумму можно перевести на счет мобильного телефона или QIWI Кошелек.*

## **7 Оплата через терминалы Pay.Travel**

## **Внимание! Комиссия составит 1,45% от стоимости заказа.**

**Инструкция** по оплате оператора "КУРОРТМАГ.RU":

Выберите оператора "КУРОРТМАГ.RU" с главного экрана терминала или найдите через категорию "Поиск Провайдера": **1**

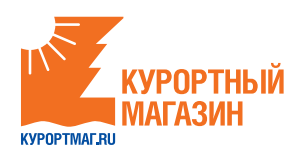

## **Главный экран**

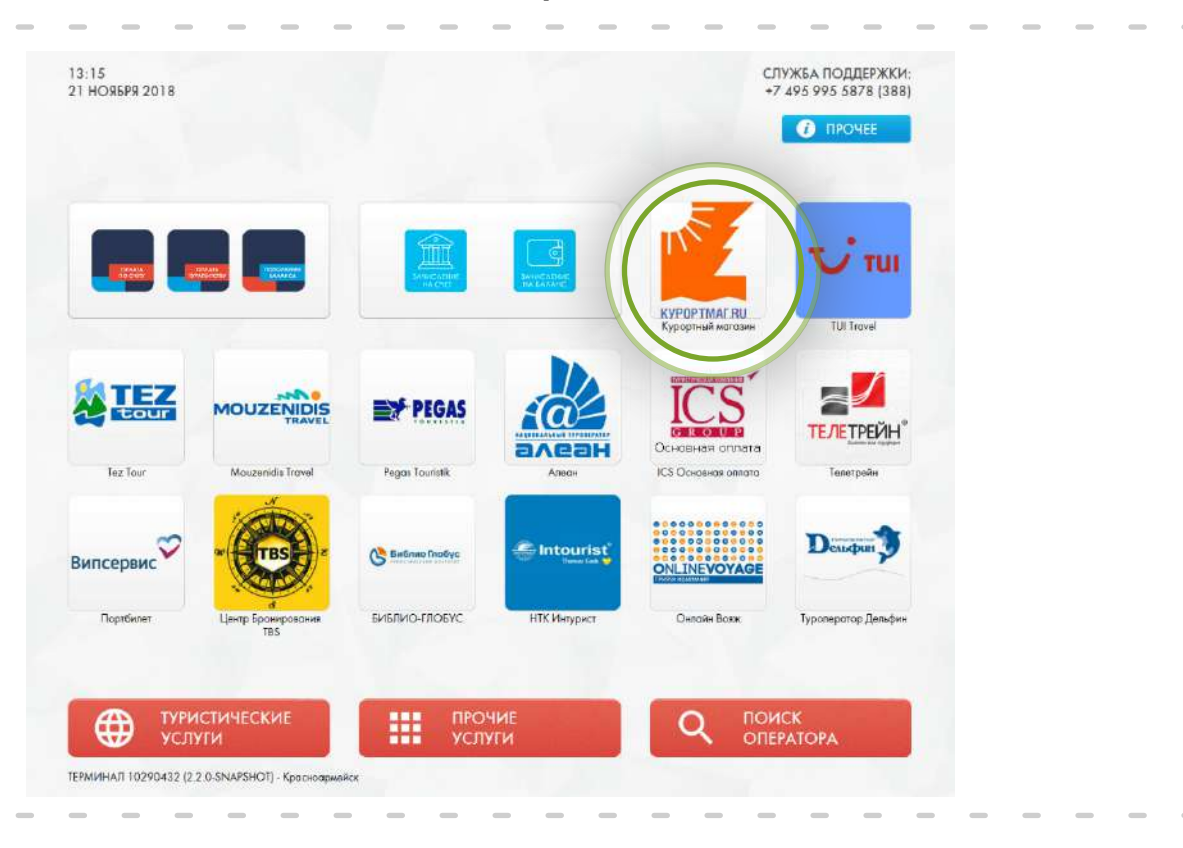

## **Поиск Провайдера**

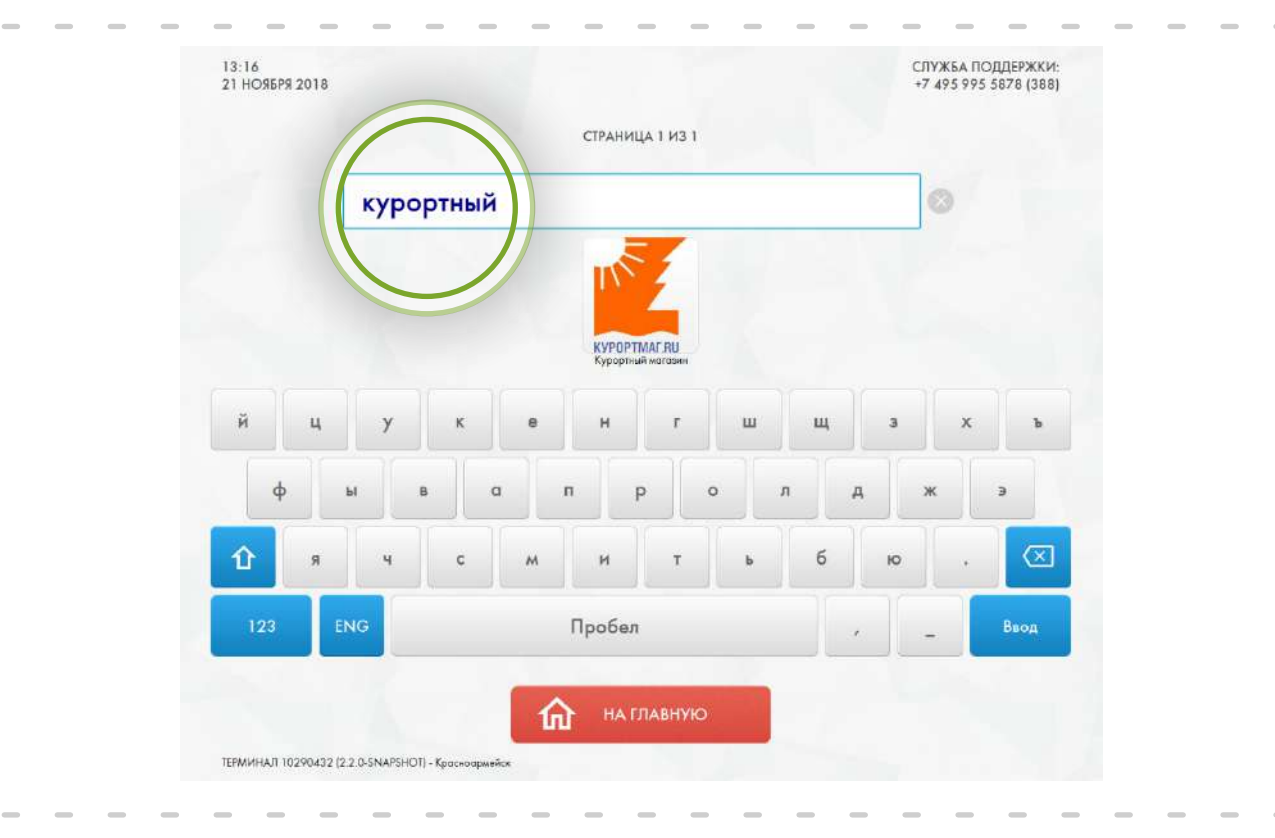

 $\mathbf{r}$ 

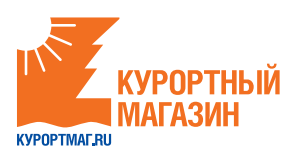

## Введите номер заявки:

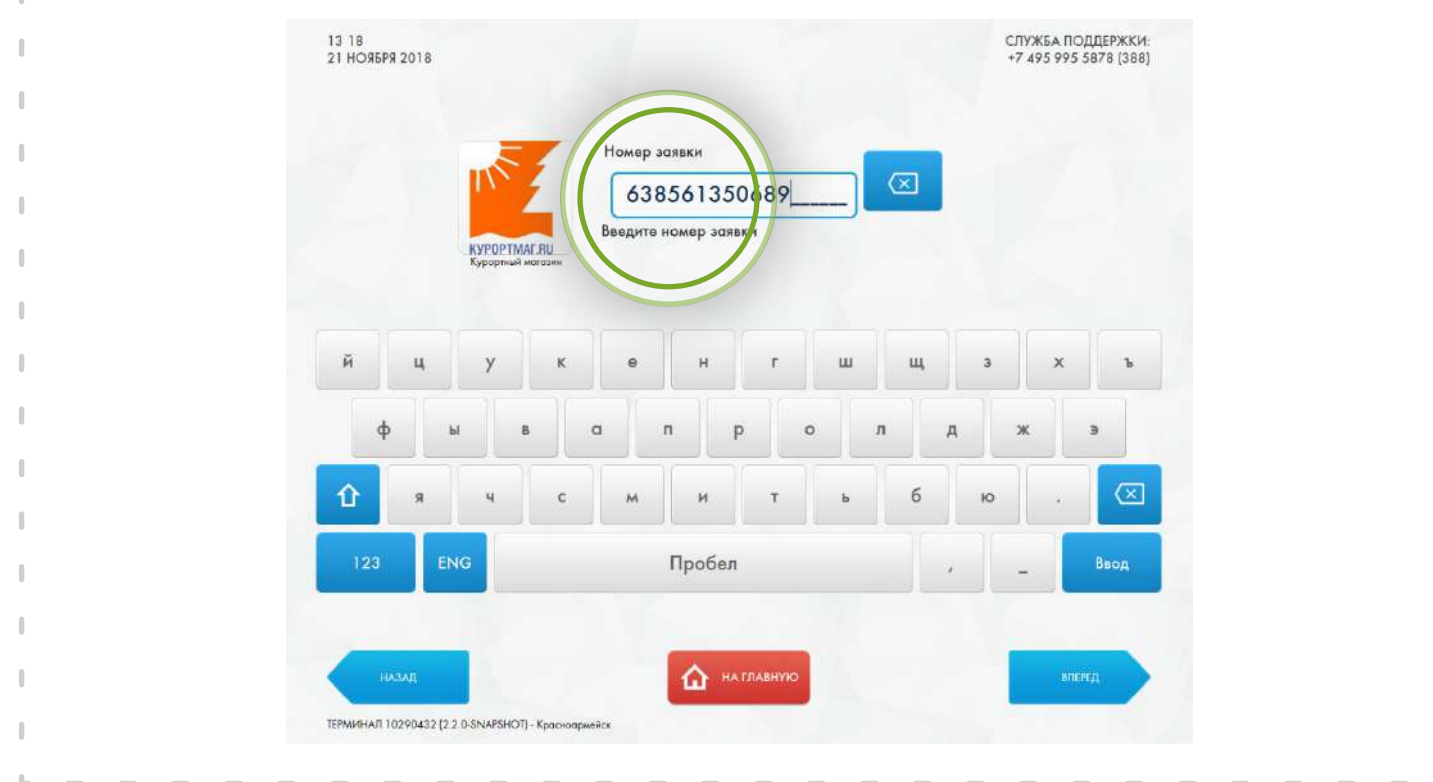

Внесите сумму денежных средств, необходимую для оплаты:

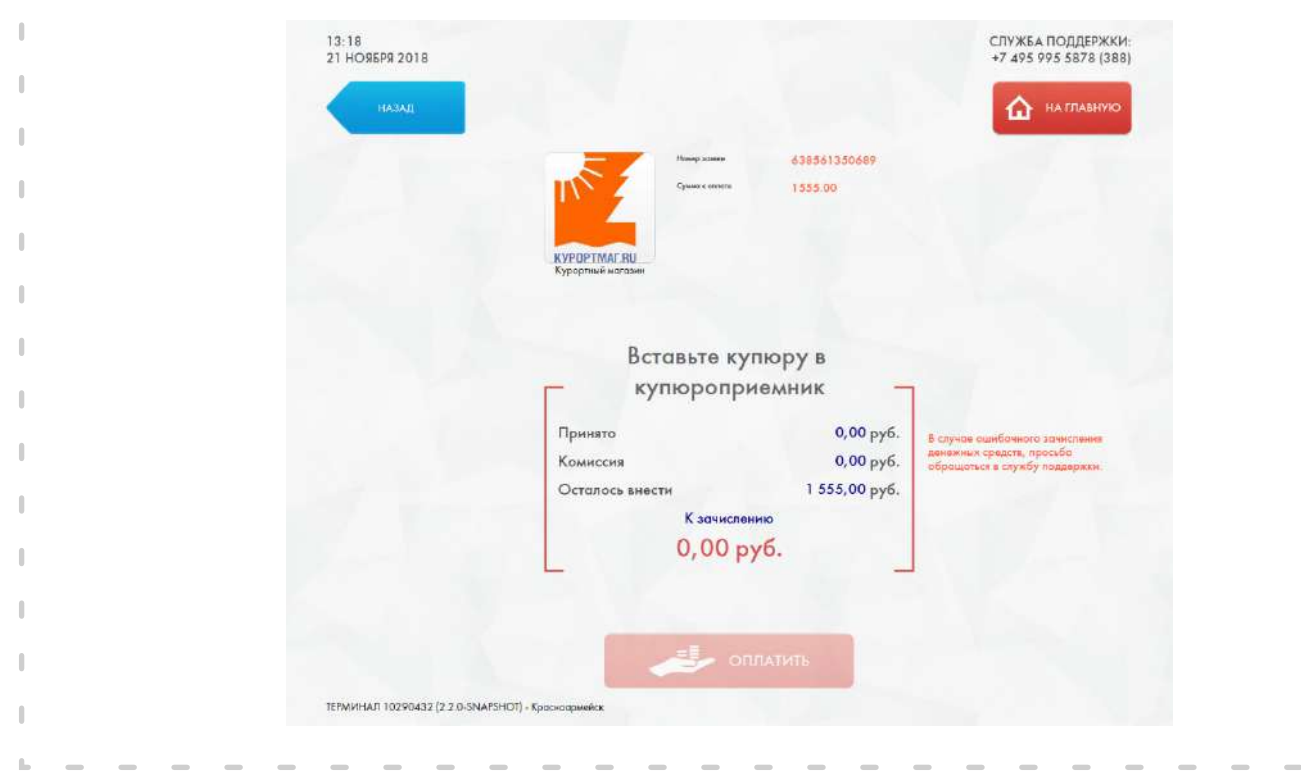

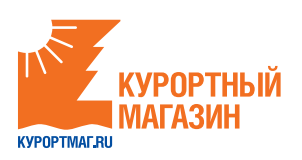

#### **Начисление сдачи.**

После завершения основного платежа, пользователь попадает на главную форму оплаты, где показывается сообщение о наличии сдачи.

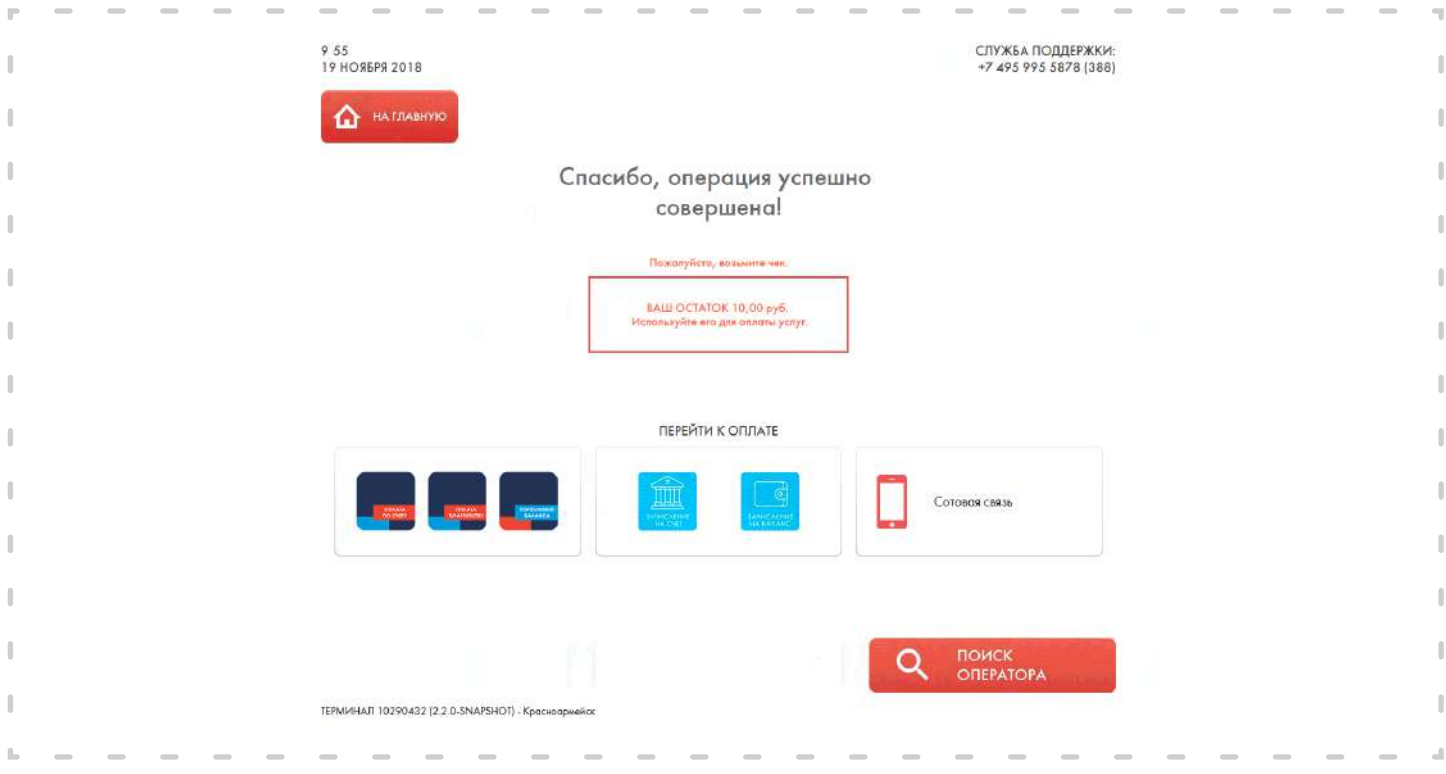

Оставшиеся на Вашем счету деньги, после оплаты заявки, Вы можете внести за услуги сотовой связи и другие услуги.

**8 Оплата через "Сбербанк Онлайн", оплата в офисе Сбербанка**

### **Внимание! Комиссия составит 2% от стоимости заказа.**

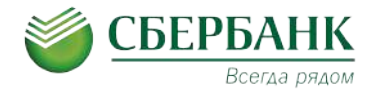

**Инструкция** по оплате через "Сбербанк Онлайн".

Если у Вас есть пластиковая карта Сбербанка, и Вы пользуетесь системой "Сбербанк Онлайн", то Вы можете произвести оплату непосредственно из кабинета "Сбербанк Онлайн". В этом случае средства будут списаны с Вашей пластиковой карты или иного счета в системе "Сбербанк Онлайн".

Процесс оплаты состоит из следующих шагов:

**1** Войти в "Сбербанк Онлайн" с помощью логина или зарегистрироваться.

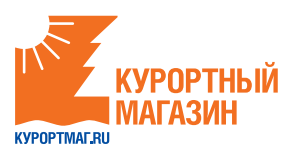

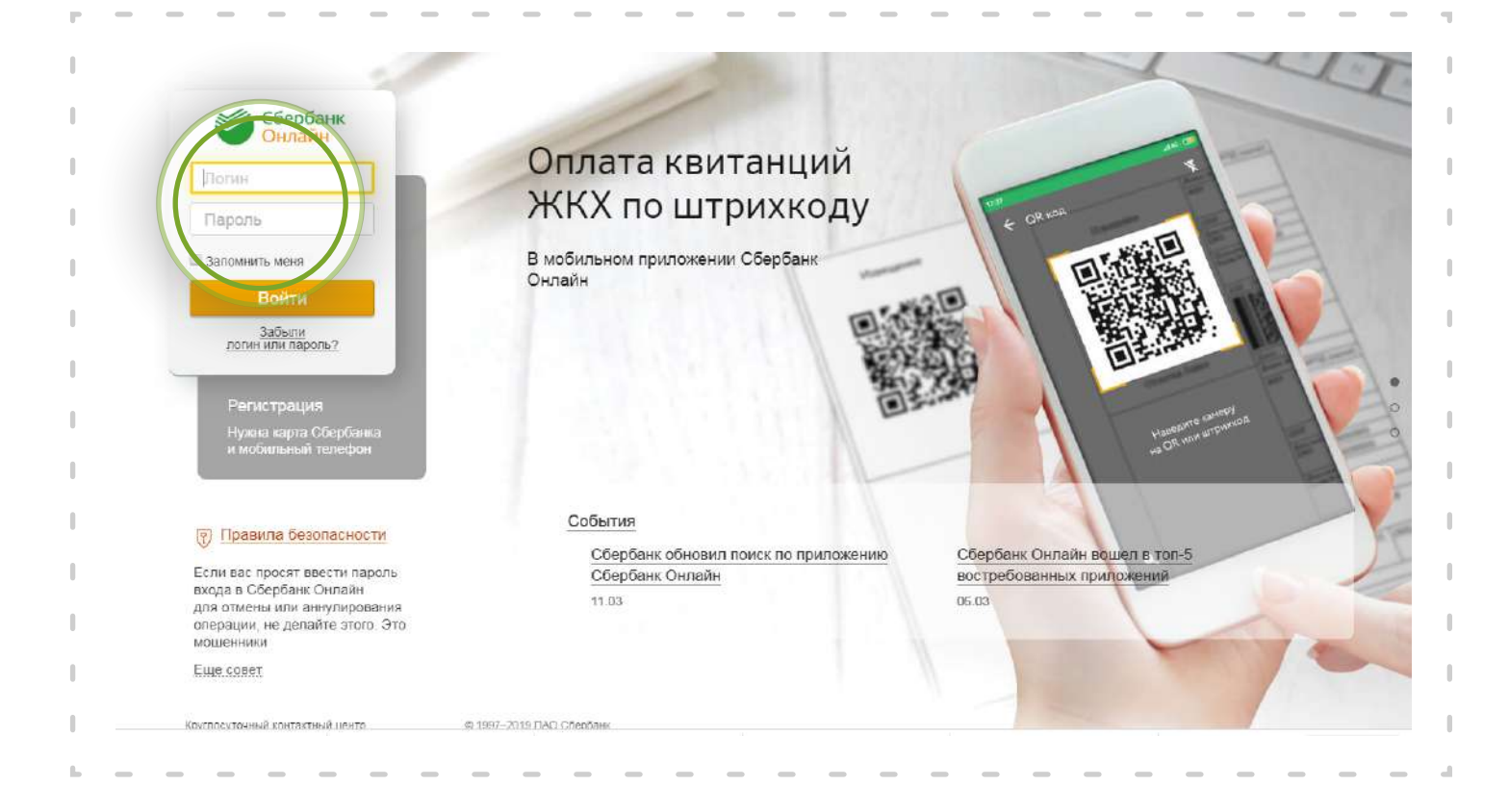

## Выбрать в меню "Переводы и платежи".

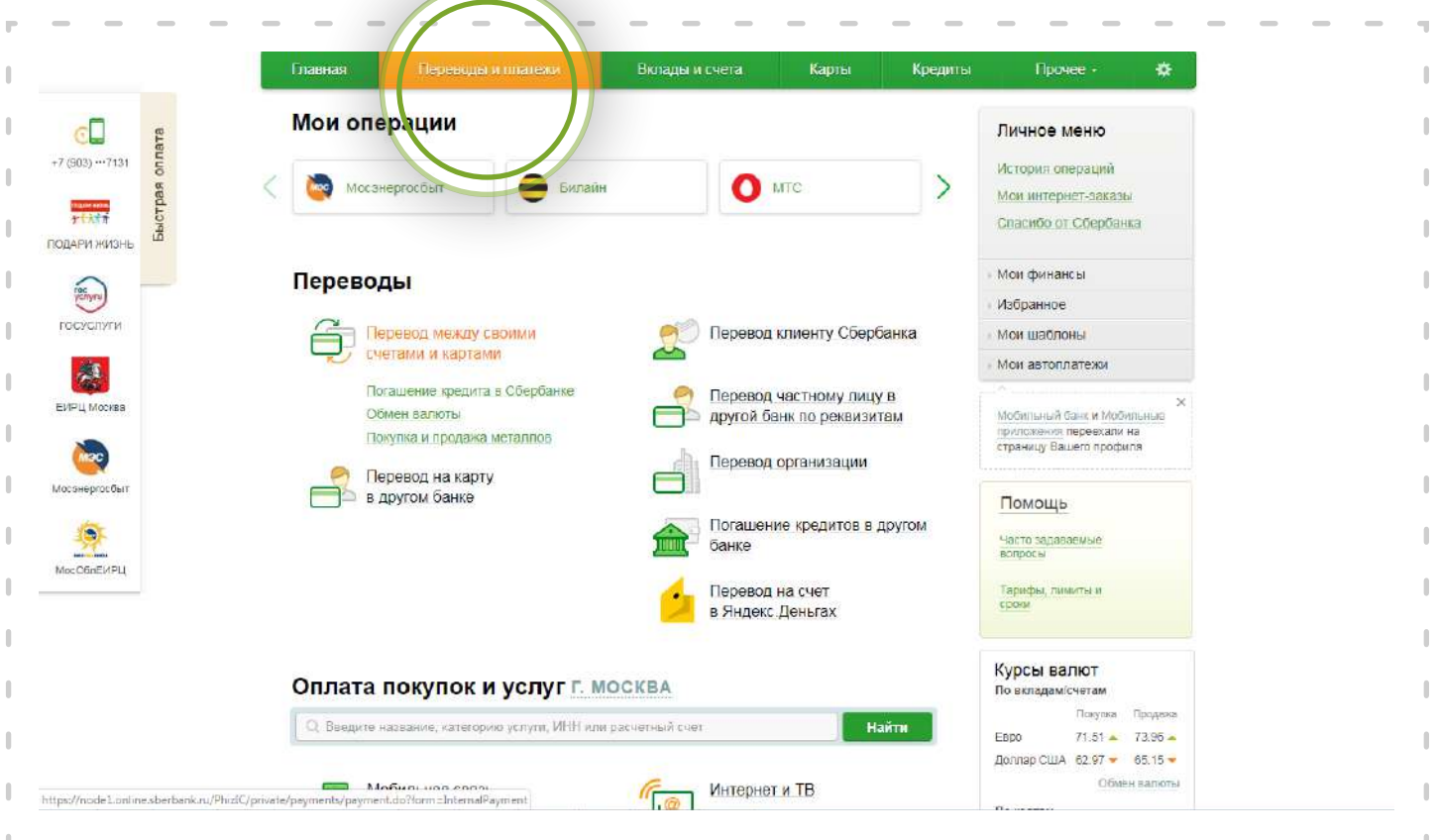

![](_page_10_Picture_0.jpeg)

**3** В меню выбираем "Отдых и путешествия", а именно "Турагентства".

![](_page_10_Picture_2.jpeg)

В появившемся окне выбираем логотип "**Курортного магазина**", либо в строке "Поиск" набираем **ИНН 7702419476** или пишем "**Курортный магазин**". **4**

![](_page_10_Picture_100.jpeg)

![](_page_11_Picture_0.jpeg)

В появившемся окне надо ввести номер карты, с которой будет осуществляться платеж и номер договора (заказа) с "Курортным магазином". **5**

![](_page_11_Picture_99.jpeg)

В появляющееся окне вводим сумму платежа из полученного Вами счета и нажимаем "Оплатить". **6**

### **Как оплатить счет в "Сбербанке Онлайн" через мобильное приложение.**

Скачать приложение можно через официальные магазины ПО мобильных систем.

Для совершения платежа клиенту надо выполнить 4 действия:

- Выполнить вход в приложение по короткому паролю или отпечатку пальца. **1**
- Перейти в раздел "Платежи". Найти "Курортный магазин", **2** введя в строку "Поиск" **ИНН 7702419476** или название "**Курортный магазин**".
- Указать запрашиваемые данные платежа. **3**
- Проверить данные и подтвердить операцию. **4**

![](_page_11_Picture_11.jpeg)

![](_page_12_Picture_0.jpeg)

## **9 Платежная система CONTACT**

**Внимание! Взимается комиссия в размере 0,9% от перечисляемой суммы (переводы по России). Комиссию при переводе из-за границы необходимо уточнять у операторов системы Контакт.**

![](_page_12_Picture_3.jpeg)

На кассе с помощью **сотрудника**:

- Прийти в любой пункт приема платежей CONTACT на территории Российской Федерации (перечень пунктов можно посмотреть здесь *contact-sys.com*). **1**
- Сообщить кассиру-операционисту, что Вам необходимо сделать платеж по системе **2** CONTACT в адрес компании "Курортный магазин" г. Москва ИНН 7702419476, предоставить удостоверение личности и следующую информацию:
- сумму платежа;
- номер заказа;  $\bullet$
- номер своего мобильного телефона.
- Оплатить и получить квитанцию об оплате. **3**